## **SPECTRO-3 Serie Änderungen von SPECTRO3-Scope V4.0 auf SPECTRO3-Scope V4.1**

Die Änderungen in der neuen Software SPECTRO3-Scope V4.1 sind im Vergleich zur Vorgänger-Version V4.0 eher gering. Sie wurden durchgeführt, um die Handhabung des Sensors noch Bedienerfreundlicher zu gestallten.

Ein Softwareupdate von V3.3 auf V4.1 ist möglich, erfordert aber zur Sicherung der Daten einen Zwischenschritt.

Die Vorgehensweise ist im File "Firmwareupdate SPECTRO3 V3.x auf SPECTRO3 V4.x" exakt beschrieben.

Ein Softwareupdate von V4.0 auf V4.1 ist sehr einfach durchzuführen. Man braucht dazu lediglich den FirmwareLoader V1.0 sowie die Firmwarefiles für die Version 4.1. Der FirmwareLoader V1.0 sollte auf der CD sein, die mit dem Sensor gekommen ist. Die Firmwarefiles sind beim Sensor Lieferanten erhältlich.

Die Vorgehensweise ist im File "Manual FirmwareLoader V1\_0" exakt beschrieben.

Im Folgenden wird zusammengefasst, welche Änderungen sich mit dem Software-Update von **SPECTRO3 V4.0** auf **V4.1** ergeben haben.

## Änderung 1:

Viele der durchgeführten Änderungen fallen dem Benutzer nicht auf, weil sie im Mikrokontroller durchgeführt wurden. Sie wurden in erster Linie vorgenommen, um den Sensor schneller und noch stabiler zu machen.

## Änderung 2:

Es wurde eine neue Registerkarte **SCOPE** eingeführt in der ein Oszilloskop nachgebildet ist.

Angezeigt werden wahlweise über **TRIG MODE** die Signale **R G B** oder **X Y INT** bzw. **s i M** sowie der Zustand der digitalen Ausgänge.

Durch Drücken von **GET CYCLE TIME** erhält man die aktuelle Sensor Scanfrequenz in **[Hz]** und **[ms]**. Die aktuelle Scanfrequenz muss ermittelt werden, damit **deltaX[ms]** richtig ermittelt werden kann. Man muss dem Sensor zur Ermittlung der richten Scanfrequenz 8 Sekunden Zeit geben, bevor man **GET CYCLE TIME** betätigt.

Im **TRIG MODE = SINGLE SHOT** wird nach Drücken von **SCAN** ein Datenframe aufgezeichnet und im Graphen zur Anzeige gebracht.

Im **TRIG MODE = FALLING EDGE** und **RISING EDGE** kann man eine getriggerte Aufzeichnung mit Drücken von **SCAN** starten. Dabei hat man die Möglichkeit über **TRIGGER LEVEL** einen Trigger-Start festzulegen.

Getriggert wird entweder auf **BLAU**, **INT** oder **M**, je nachdem welches Signal aufgezeichnet werden soll (**R G B oder X Y INT bzw. s i M**). Dies ist im Graphen die blaue Linie.

Im **TRIG MODE= INTERN C-No.0** startet die Aufzeichnung selbständig, sobald C-No. 0 erkannt wird. Über **TRIG MODE= EXTERN IN0** startet man die Aufzeichnung von extern über den Eingang IN0.

Über **SCAN-RATE** kann man die Aufzeichnung verzögern oder beschleunigen. Dies entspricht, dem bei einem Oszilloskop bekannten TIMEBASE. Über **PRE TRIGGER VALUES** legt man fest, wie viele Werte vorm eigentlichen Trigger-Start noch angezeigt werden sollen.

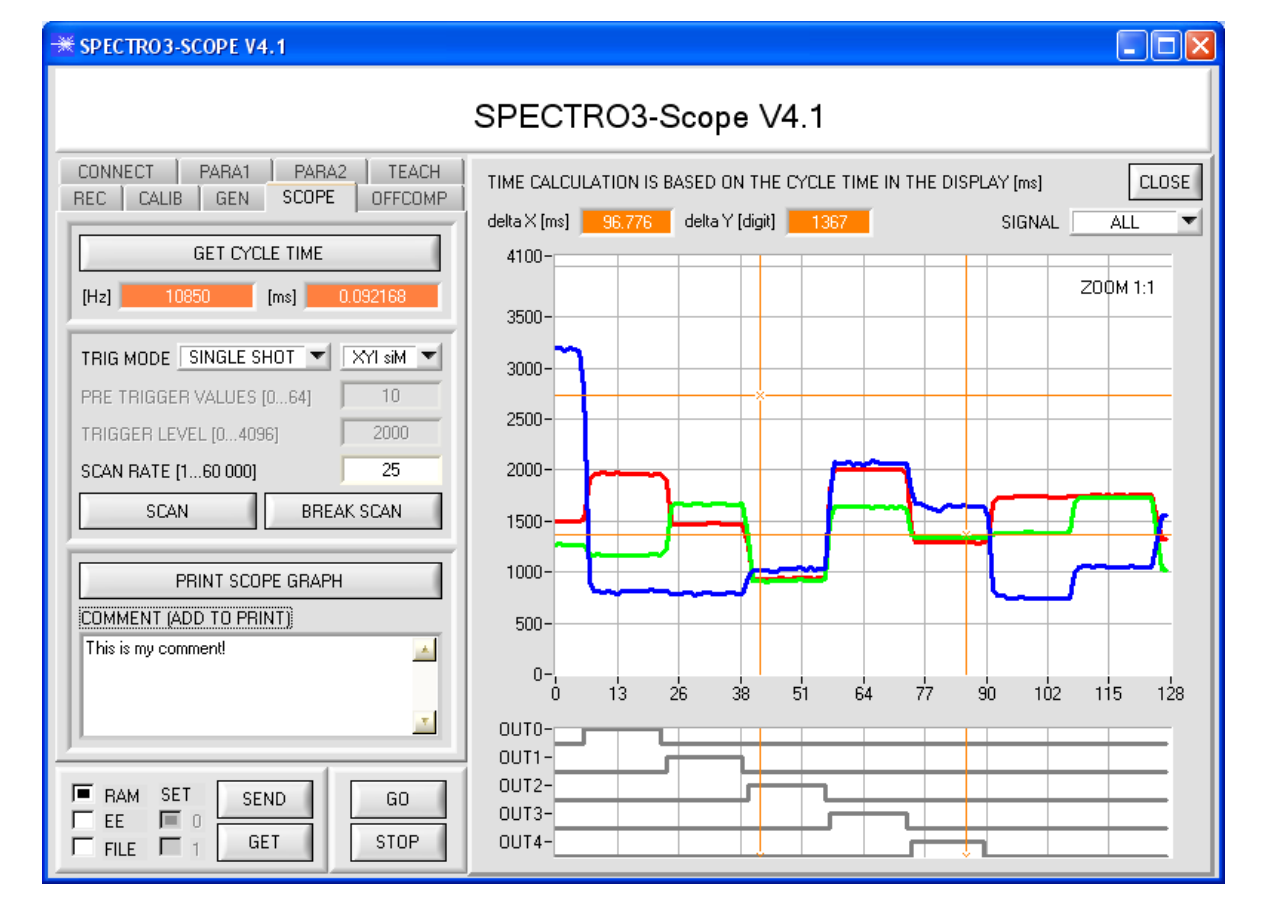

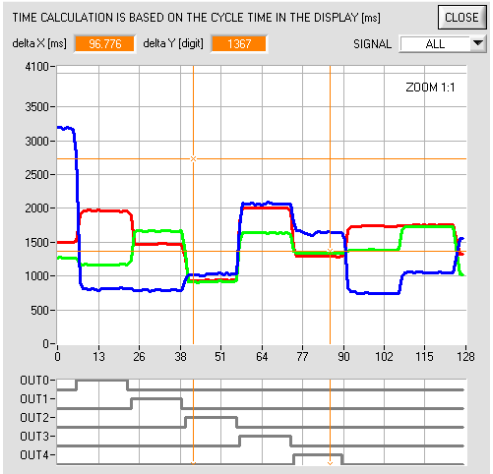

Durch Halten der Steuerungstaste Strg (CTRL) und Aufziehen eines Fensters mit der Maus im Graphen, kann in den Graphen gezoomt werden.

Mit **ZOOM 1:1** wird die Zoomfunktion wieder aufgehoben.

Die beiden orangen Cursor können mit der Maus verschoben werden. Dabei werden die Display **deltaX[ms]** und **deltaY[digit]** aktualisiert.

**deltaX[ms]** zeigt die Zeit zwischen den Cursor in X-Richtung.

**deltaY[digit]** zeigt die Differenz der beiden Cursor in Y-Richtung in Digit.

Unter **SIGNAL** kann man einzelne Kurven darstellen.

Mit **PRINT SCOPE GRAPH** wird der aktuelle Bildschirm, zusammen mit dem Text der im Textfeld **COMMENT** steht, ausgedruckt.